# Accessing EBSCOHost Databases

at Meadville Lombard Theological School

#### *Last updated September 16, 2016*

EBSCOHost gives us access to a large number of databases, with different potential uses. The two most useful databases to which we have access are ATLA Religion Database with ATLASerials and Academic Search Complete.

#### EBSCO Basics

- 1. To log into our EBSCO databases, go to [http://search.ebscohost.com.](http://search.ebscohost.com/)
	- a. Email the library assistant at [libasst@meadville.edu](mailto:libasst@meadville.edu) for the login information.

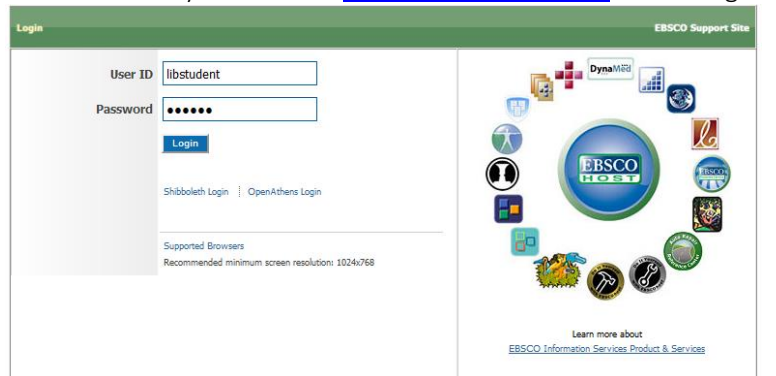

- 2. Once you have logged in, select "Full text Journals (and other sources) General" This takes you to a list of all of our databases. Select the databases you want to search by checking the boxes next to the database names. You can search as many as you want at one time. If you only want to search one database, you can just click the title of the database.
	- a. Although ATLA Religion and Academic Search Complete will often be the most useful, sometimes you may want to search other databases. For help deciding if you need to search additional databases, ask a member of the Library staff.

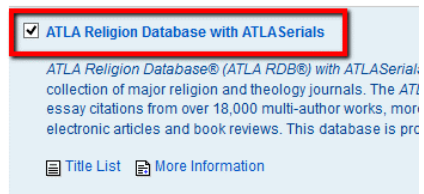

- 3. Searching
	- a. When you open a database, EBSCO takes you to the advanced search screen. This page gives you lots of options to refine your search. To do a basic search, just enter your keywords into the search box and click the search button.

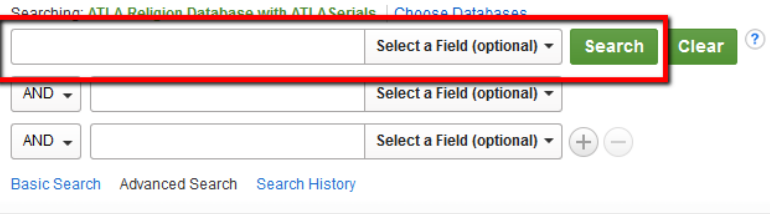

i. This will do a very simple search and will return all results that include your keywords in the title of the article or journal, or in the body of the article itself. For example, searching for pastoral care and counseling in ATLA Religion will return thousands of articles.

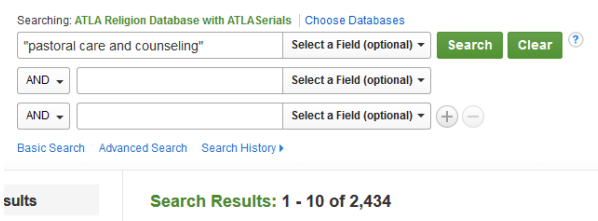

ii. You can refine your results using the sidebar, or do a more precise search to start out.

### Search Tips

- 1. Although ATLA gives you the option to limit your results to only those articles that are available in Full Text, **do not** choose this option! This drastically limits what you will be able to find! Instead, search for *all* articles. If you need an article that is not available in full text, email the citation to the Library Assistant. S/he will get a copy of the article for you through interlibrary loan. This usually takes a week or less, and is always free.
- 2. If you are looking for a specific phrase, put quotation marks around your search term. In the example above, pastoral care and counseling returned over 2,000 results. Searching for "pastoral care and counseling" will return far fewer results, because the database will be looking for that exact phrase, instead of all of those words individually.

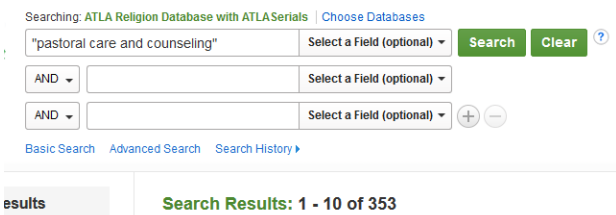

3. Use a truncation symbol to search for multiple words that have the same root. In EBSCO this is an asterisk (\*), but it can vary in other databases. For example, if you want to find as many articles as possible about Universalism, you could search for Universalism as well as Universalist. Or, just search for Universalis<sup>\*</sup>, and you will get all the articles that have any word that starts with  $^{\prime\prime}$ universalis."

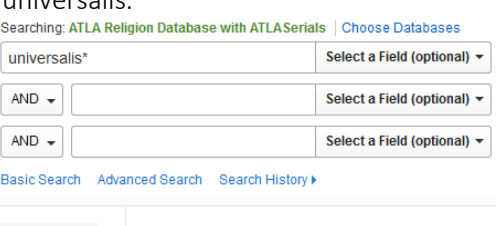

ults

Search Results: 1 - 10 of 2,484

# Combining Search Terms

When searching, you can combine different search terms using Boolean operators. These terms are AND, OR, and NOT. AND and NOT give you fewer results, while OR gives you more results. You can type the word, or enter your different terms on different lines on the search page. Choose the operator you want to use from the drop down menu.

1. Use AND to combine different concepts

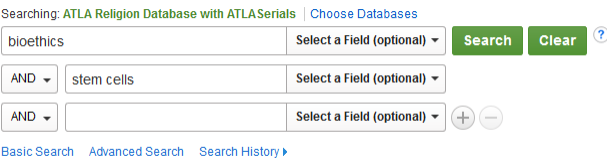

2. Use OR for synonyms and related concepts, to increase the number of results.

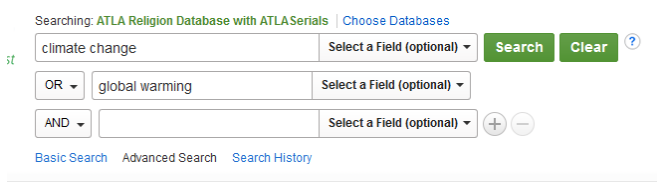

*3.* Use NOT to exclude false hits or terms you aren't interested in.

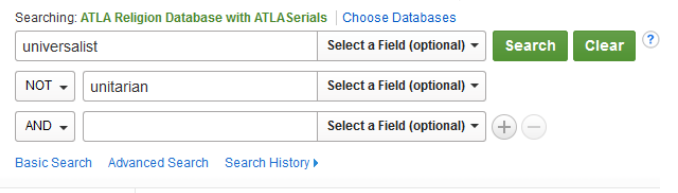

#### Narrowing Down Your Results

- 1. You can narrow down your search results, no matter what type of search you do, by using the sidebar on the left of the page.
	- a. Never limit your results to full text. If you find an article that is subsequent asset and not available as full text in the database, request a copy through interlibrary loan.
	- b. If you need to use sources from academic journals, use the Scholarly (Peer Reviewed) Journals option.
	- c. Use the slider to limit your results to certain years or eras.

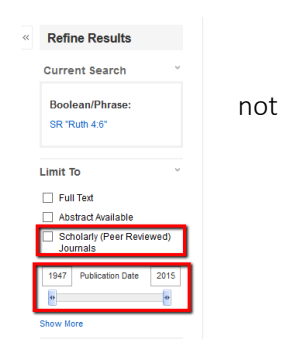

- 2. There are additional ways to limit your results by clicking the "Show More" link.
	- a. In addition to the options above, you can limit your results to only certain types of publications. This is a good option if you are finding lots of things you don't want, like book reviews.
- 3. Open the Subject menu to choose articles on specific subjects. This menu gives you a list of the subjects that appear in the results you already have. The most frequent subjects show up in the

sidebar, but you can view all the subjects by clicking Show More.

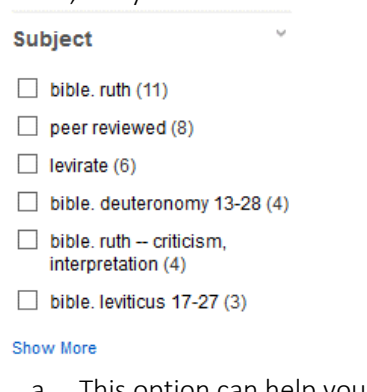

- a. This option can help you come up with topics to study, or find related terms.
- b. Each item record contains a list of the subjects in that article. You can click on any of these terms to create a new search for other articles on that topic.

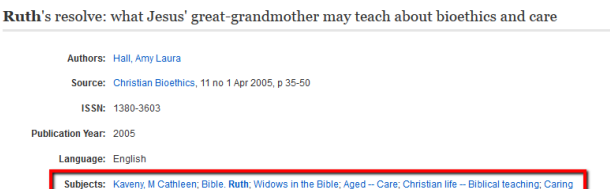

## Citing and Emailing Records/Articles

- 1. In the item record, you can create a citation to paste into your bibliography by clicking the Cite button on the right side of the page
	- a. This will give you a list of citations in a number of different formats. You can copy the citation and paste it into a document, or email it to the Library Assistant to request a copy of the article through interlibrary loan.
	- b. If you use this option to create your citations for a paper, check the citation to make sure it has all the correct information and is formatted correctly, by using the Purdue OWL page: [https://owl.english.purdue.edu/owl/section/2/.](https://owl.english.purdue.edu/owl/section/2/)

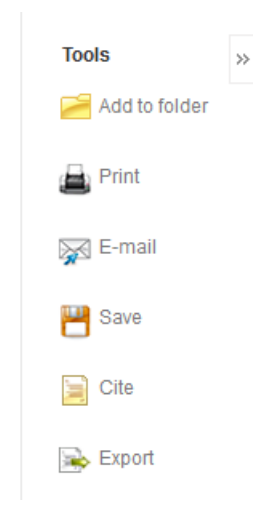

- 2. You can email the information about the article to yourself using the Email button.
	- a. Enter your email address and any comments you have, then click send.
		- i. If you need to request a copy of the article through interlibrary loan, this is a good option to use. Email it to the library assistant. Make sure to enter your email address in the "Email from" field, and include a comment that you are requesting the article. Without this information, the library assistant will be unable to request the article for you.

b. If a PDF of the article is available, you have the option to email it as an attachment.

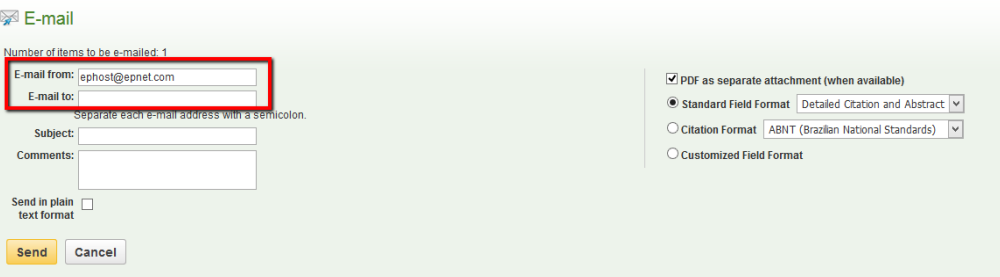